## PDS MOBILE APPLICATION MANUAL

## A. Installation Process

- 1. Visit the site www.foododisha.in to get PDS Mobile app (Android).
- 2. You can see a link button for installation of PDS Mobile app.
- 3. Click on installation button.

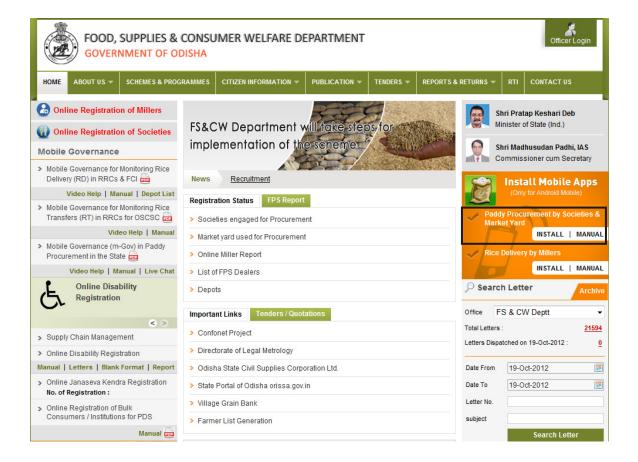

4. This Link will take you on Google play store. Click on Install Button to install this application on you mobile.

Or

1. On your mobile click on Google play store application.

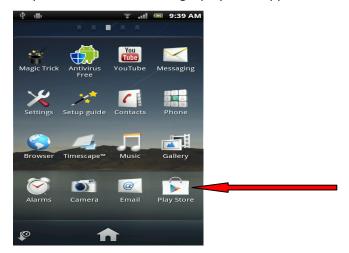

2. Below screen will be opened and Click on search option.

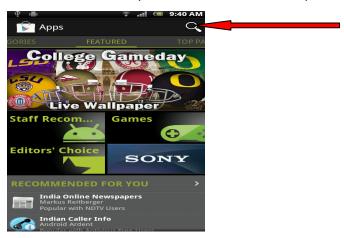

3. Search using "pds odisha" keyword.

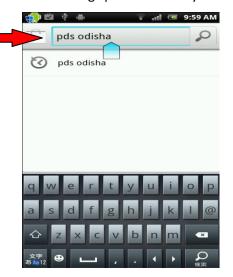

4. Find the application and click on it.

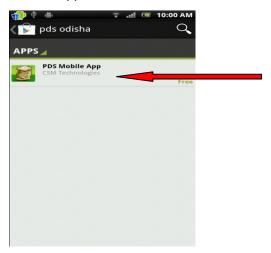

5. Then click on install button.

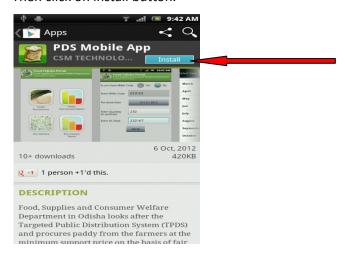

6. Then click on Accept & download button.

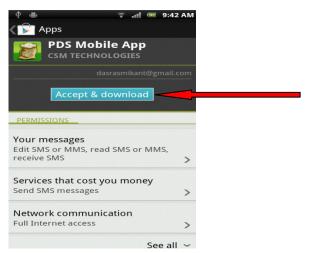

7. Then wait for some time to complete the installation process.

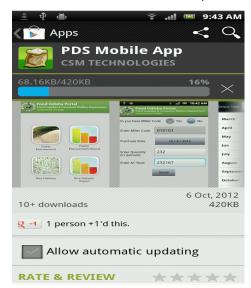

8. After installation click on open button.

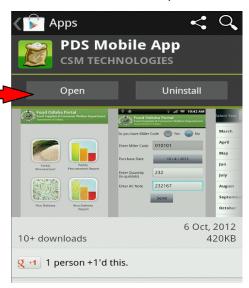

## **B.** Usage Process

1. After successfully installation, open the application on your mobile.

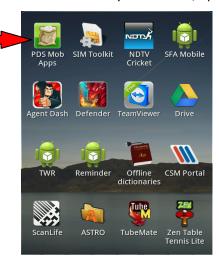

2. The dashboard will open containing four Icon

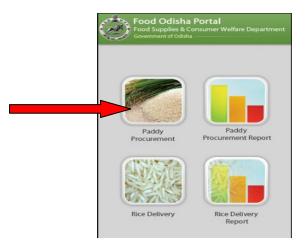

- o Paddy Procurement
- Paddy Procurement Report
- Rice Delivery
- Rice Delivery Report

## **Paddy Procurement**

3. Clicking on Paddy Procurement button you will get a form, which have to be filled up by a Society/Market Yard Agency.

4. If a Society/Market Yard Agency knows the miller code, then he will give choose 'YES' radio button. Then the Society/Market Yard Agency will fill miller code in miller code textbox.

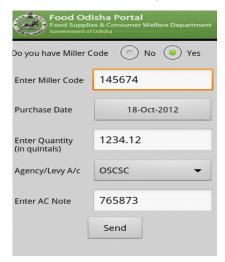

5. If a Society/Market Yard Agency doesn't know the miller code, then he will choose 'No' radio button. Immediately a popup will open, where miller has to choose District Name, Block Name, Miller Name and have to press submit button. A corresponding miller code in miller code textbox will fill automatically.

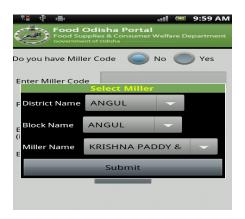

6. Then choose the purchase Date.

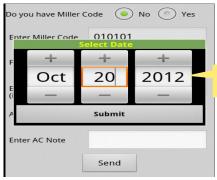

**Note:** Date should not be less than 15 day's or greater than from today

- 7. Then fill the Quantity in quintal.
  - Quantity must be 4 digit or less than 4 digit number.
  - In case decimal value, the integer part must be 4 digit or less and fractional parts must be 2 digit or less. e.g. (Valid:- 12.1/1234.12/1.22/0.1 || invalid:- 34.123/123./12345.1/.34)
- 8. Choose the Agency/Levy A/c.

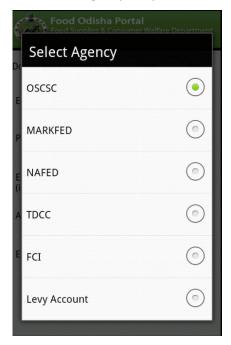

- a. If you are choosing 'OSCSC', then you'll have to fill the AC Note (Must Be 6 digits).
- b. If you are choosing rest of the part, then no need to fill the AC Note(Is in disable mode.)
- 9. After Fill the form press send button for submitting.

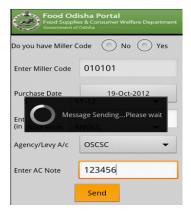

10. After submitting, a general SMS charge will be deducted from your phone balance and the data will be submitted.

11. If Society/Market Yard Agency wants to see the Report of valid/invalid sms Year and Month wise then click on PP Report of dashboard.

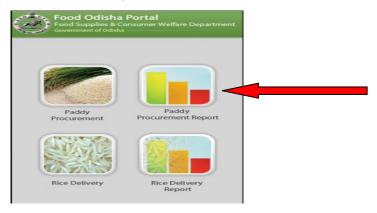

12. Society/Market Yard Agency can see the report Year and month wise. For Details report click on month.

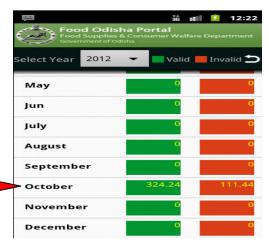

- 13. Below is the detail report of a specific month.
  - "Red" color shows the Invalid and "Green" shows the Valid sms.

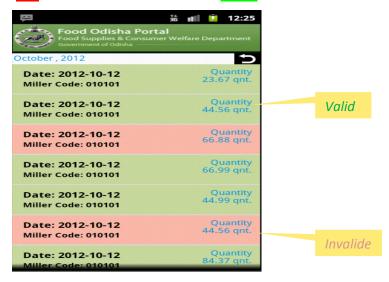